# **Matrox® Maevex™ Series Firmware updater**

20180-401-0100 Rev 1.0 (Preliminary) December 20, 2012

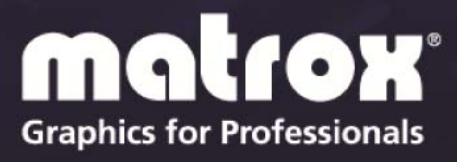

www.matrox.com/graphics

## **Table of contents**

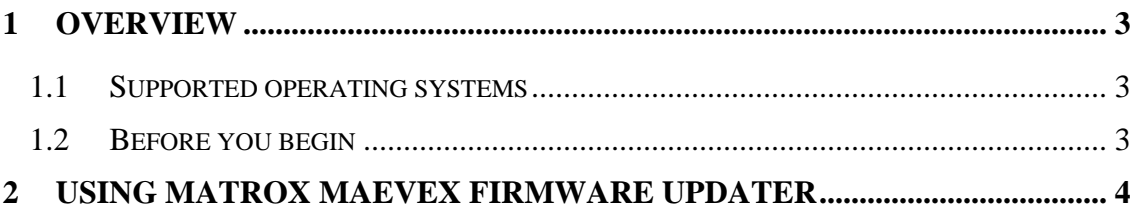

#### <span id="page-2-0"></span>**1 Overview**

Matrox Maevex Firmware Updater enables you to update the firmware of your Matrox Maevex product through a command line option.

**Note: Your Matrox Maevex product may ship with an older firmware version. Before using your Maevex product, you must update the firmware version installed on your unit to use the latest version.** 

#### **1.1 Supported operating systems**

Matrox Maevex Firmware Updater supports the following operating systems:

Windows<sup>®</sup> 7 (32-bit, 64-bit)<sup>[1](#page-2-1)</sup>

#### **1.2 Before you begin**

Before you update the firmware on your Maevex units, read the following guidelines:

- Get the latest firmware version for your Matrox product and extract the files to a local folder on your system (for example, C:\MaevexFirmwareUpdate). For more information on which firmware version is appropriate for your Maevex products, contact your Matrox representative.
- Make sure you're using the latest version of Matrox PowerStream software.
- Open Matrox PowerStream software to get the IP address for each Maevex encoder and decoder unit in your setup.
- Stop all encoding and decoding processes on your Maevex units.
- If PowerStream isn't already installed, please install PowerStream software on your Windows 7 system. The system must be on the Maevex network before you update the firmware on your Maevex units.
- Make sure Microsoft .NET Framework software version 4.0 or later is installed.

 $\overline{a}$ 

<span id="page-2-1"></span> $<sup>1</sup>$  Support for additional operating systems is planned for release.</sup>

<sup>©</sup> Matrox Graphics Inc. 3/6

### <span id="page-3-0"></span>**2 Using Matrox Maevex Firmware Updater**

- 1. Open a command line prompt, and type the path to the local folder on your system where you extracted the firmware files. For information on how to use the Windows command line, see Windows documentation.
- 2. Launch the update utility using the command line option **/ip=<IP Address>**. For example:

C:\MaevexFirmwareUpdate>MaevexFirmwareUpdater.exe /ip=192.168.155.225

- 3. Let the update utility run. The utility detects the Maevex unit and determines the steps to perform based on the current firmware version installed on the unit. The update process can take 5 to 10 minutes, depending on the speed of your network. Don't shut down or restart your system or Maevex units while the firmware is being updated.
- 4. Repeat steps 1-3 for each Maevex encoder or decoder unit in your Maevex network, using the unique IP address of each unit. Note that the firmware update procedure is preliminary and will be updated and made more automated for the final release of the product.

**Note: If the firmware update is suddenly interrupted (for example, in the event of a network interruption or system crash), the Maevex unit will continue to run in maintenance mode. To recover, relaunch the update utility with the command line option described above. The update utility will resume the update.** 

#### **2.1 Notes and limitations**

- PowerStream will discover and return a valid IP address only if:
	- The Maevex units are on the same subnet as PowerStream.
	- A DHCP server is running.
	- The PowerStream software and the Maevex firmware versions installed are compatible.
- Updating the firmware for your Maevex products must be performed one unit at a time. Also, updating the firmware for your Maevex products isn't supported while your units are daisy chained.

## **Disclaimer**

Information in this document may contain technical inaccuracies or typographical errors. Information may be changed or updated without notice. Matrox reserves the right to make improvements and/or changes in the products, programs and/or specifications described in this information at any time without notice. All trademarks and trade names, service marks and logos referenced herein belong to their respective owners.

Microsoft and Windows are either registered trademarks or trademarks of Microsoft Corporation in the United States and/or other countries.

Copyright © 2012 Matrox Graphics Inc. All rights reserved. Matrox and Matrox product names are registered trademarks and/or trademarks of Matrox Electronics Systems Ltd. and/or Matrox Graphics Inc. in Canada and other countries. All other company and product names are registered trademarks and/or trademarks of their respective owners.

## **Contact us**

The Matrox Web site has product literature, press releases, technical material, a sales office list, trade show information, and other relevant material. Visit us at <http://www.matrox.com/graphics>.

If you have any questions or comments about our products or solutions, contact us at <http://www.matrox.com/graphics/contact>.